# **OCR Nationals in ICT. Unit 21: Creating Computer Graphics**

# **Creating & Presenting Web Graphics in MatchWare Mediator 8**

- •This lesson is how to create and present Web Graphics using **MatchWare Mediator 8.**
- •This lesson will fulfil the requirements of **Unit 21, Assessment Objectives 1, 3 – 6.**
- • **Mediator** is an excellent **presentation** and **multimedia graphic** creator. It helps meet assessment objectives in at least units 1, 2, 4, 9, 10, and 20, and any other unit where students are required to give a presentation or create multimedia content.

### Assessment Objectives:

- 1. Research, collect and describe a range of existing graphics/images for use in web pages
- 3. Create a navigation bar or menu bar
- 4. Create a set of navigation buttons
- 5. Create an advertising banner
- 6. Present work to a client for a specific purpose, using a suitable format for display.

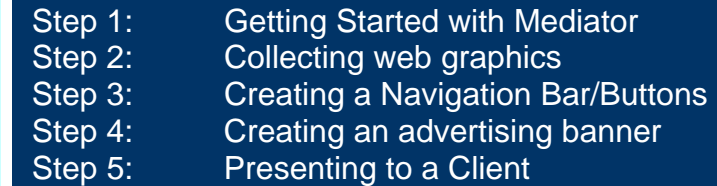

**MatchWare Mediator 8** is a powerful, page-orientated authoring tool. You design your web graphics one object at a time. Once you are satisfied with your work everything is exported to HTML for web publication. No coding, no fuss.

**Mediator** is a very flexible tool: it is ideal for collecting existing web graphics, designing new web graphics, and creating a presentation to display them to a client.

**Mediator** contains many templates for navigation bars and buttons. While these are useful as suggestions, the actual created web graphics should be assembled from scratch.

AO2 requires the production of design sketches. These can be documented digitally by scanning in the sketches and inserting as graphics in Mediator.

This lesson assumes you are familiar with the basic tools of Mediator. If not, see the Lesson: *Unit 2: Creating a Website in Mediator* or *Unit 4: Creating Multimedia in MatchWare Mediator 8.* 

**This is a 30-hour unit.**

# **Step 1: Getting Started with Mediator**

- ¾ Open **Mediator**.
- ¾ Create a new document.
- ¾ Check the **HTML** button.

This ensures only features that successfully export to HTML will be available. Click **Next.** 

#### ¾ Keep **Full screen with frame** checked.

### ¾ Check **1007 x 566.**

This resolution is typical on modern websites, and is slightly smaller than full screen to allow space for toolbars and sliders. If you want to be sure it will fit on almost every monitor, check 783 x 398. Click **Finish.**

The **workspace** will open.

Unit 21 is ideal for collecting as an e-portfolio in Mediator.

- $\triangleright$  Existing examples of web graphic can be attached as objects, with descriptions as links or text objects.
- ¾ Operational navigation tools can be created directly in Mediator, or pasted from other software and assigned actions.
- ¾ Working advertising banners can be created directly in Mediator.
- $\triangleright$  All evidence can be easily turned into a presentation for a client by exporting to HTML.

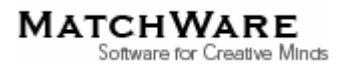

# **Step 2: Collecting Web Graphics**

Assessment Objective 1 requires students to collect and comment upon a variety of web graphics, including:

- $\blacktriangleright$ **Logos**
- $\blacktriangleright$ **Graphical navigation bars**
- $\blacktriangleright$ **Advertising banners**
- $\blacktriangleright$ **Navigation buttons**
- $\triangleright$ **Web icons**

Web graphics can be pasted directly onto pages in Mediator. They are saved as separate files, so when you paste the images you will be asked to select a save location and file name.

For each graphic, you are required to describe:

- ¾ **The purpose of the graphic**
- ¾ **Its suitability for purpose**
- ¾ **The impact of the product**
- $\blacktriangleright$ **Physical size and file size**
- ¾ **The target audience**

For each image, create a button to link to a separate page with the description of that image (or use **Show** to reveal the description), or turn the image itself into the button.

To do this, use the events dialog. To show the image is also a button, create an event-action chain using **Move Into>Set Cursor**, and change the cursor to a pointing hand.

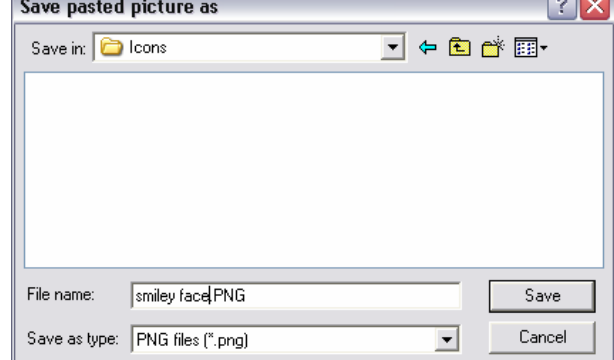

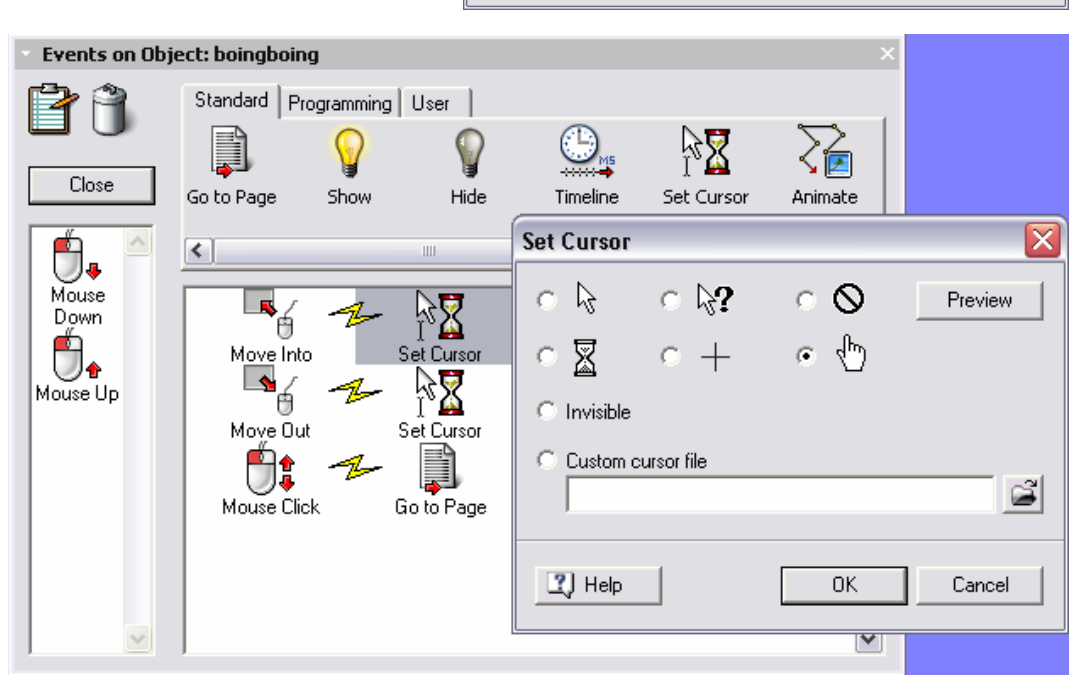

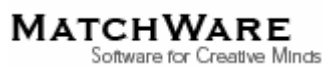

### **Step 3: Creating a Navigation Bar/Buttons**

Based on your research from AO1, and design sketches from AO2, you now need to create a Navigation Bar for a website. Though the Navigation Bar is not required to be operational, it would be good for your presentation if it is. Buttons can be designed in Mediator or copied from other graphic software. The procedure for assigning links is the same. You are required to consider:

- $\triangleright$  Suitability for purpose and audience
- ¾A suitable colour contrast
- ¾Combining graphics and text

You may consider the use of tables, icons, drop-down menus, and expanding/collapsing menus, though not all need be used.

**Creating an appearing menu.** This is the basis of drop-down and expanding menus.

1. Create a button

**MATCHWARE** 

Software for Creative Minds

- 2. Create a menu list using a text box. Use the properties dialog to change the background colour so it is no longer transparent.
- 3. Double-click on the menu to enable editing. Highlight each menu item in turn: **Right Click>Hyperlink>Activate**.
- 4. Close the edit mode by clicking on the green tick, or clicking off the text. Right-clicking again on the menu item will allow you to open the events dialog, and assign a **Mouse Click>Go to Page** for each menu item. Use the **Set Cursor** to change the cursor to the pointing hand when you mouse over a menu item.

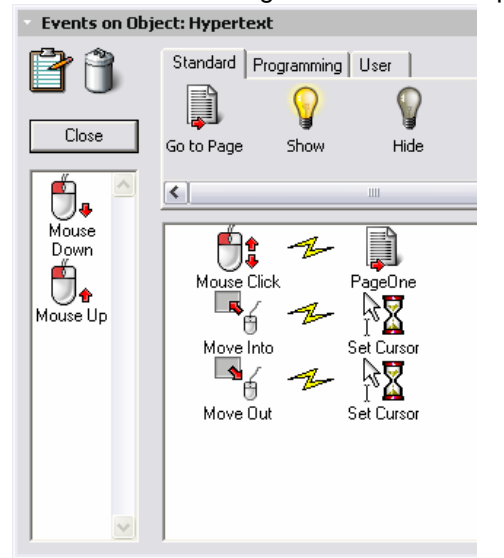

- 5. Click on the text box and hit **F3**. This will hide the text, ready to be revealed when you click on the button.
- 6. Open the event dialog on the button, and assign **Mouse Click>Show**, and choose **Text.**
- 7. Open the event dialog on the text box, and assign **Mouse Out>Hide.** This will make the menu vanish if you do not click on an item.

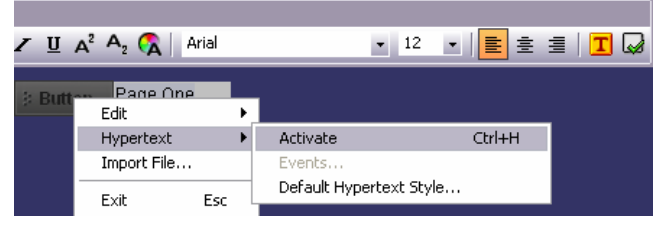

8. Create several of these in a side- or top-bar to create your Navigation Bar.

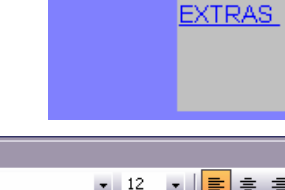

**E** Stock

**DESKTOPS** 

LAPTOPS

# **Step 4: Creating an Advertising Banner**

You are required to design a **banner ad**. For a **Pass**, it is sufficient to design a static banner. **Merit/Distinction** requires rollovers and/or animations in the ad. **This lesson will produce a banner with rollovers and animations.** 

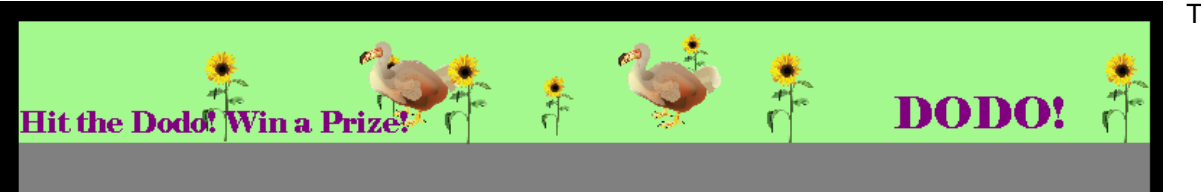

The banner ad is designed so the dodos hop across the screen. Clicking on the moving dodo will open the linked-to website in a new window. In addition, rolling over the word DODO will expand an information box.

- 1. Use the rectangle tool to create the background.
- 2. Insert appropriate text boxes.

**MATCHWARE** 

Software for Creative Minds

- 3. The flowers are from the multimedia catalog. Use **Right Click>Arrange** to arrange the flowers **back** or **forward** so the moving dodos move between the flowers.
- 4. The dodos are from the multimedia catalog. Position them initially off the page so they enter the banner, rather than suddenly appear.
- 5. The animation paths are created using the **animation path** tool. Create a hopping path.

To make the dodo's movement appear more erratic, use the **Timeline** action in the events dialog. This allows the dodos to start moving at different times. Open the events dialog (**F9**) for the page, not the dodos.

Create the chain **On Page Ready>Timeline.** In the Timeline dialog that opens, drag the **Animate** icon into the Timeline at 0sec. This will open the Animate dialog. Assign the dodo to an animation path. Set duration at 3000ms, and check **Repeat.** Drag another Animate icon down to 1sec. Assign the second dodo to the second animation path. Set the duration to 3500ms, and check **Repeat**.

Test the document. The dodos should hop endlessly across the screen.

This banner ad is made of five elements.

- ¾**The background rectangle**
- ¾**The text**
- ¾**The flowers**
- ¾**The dodos**
- ¾**The animation paths**

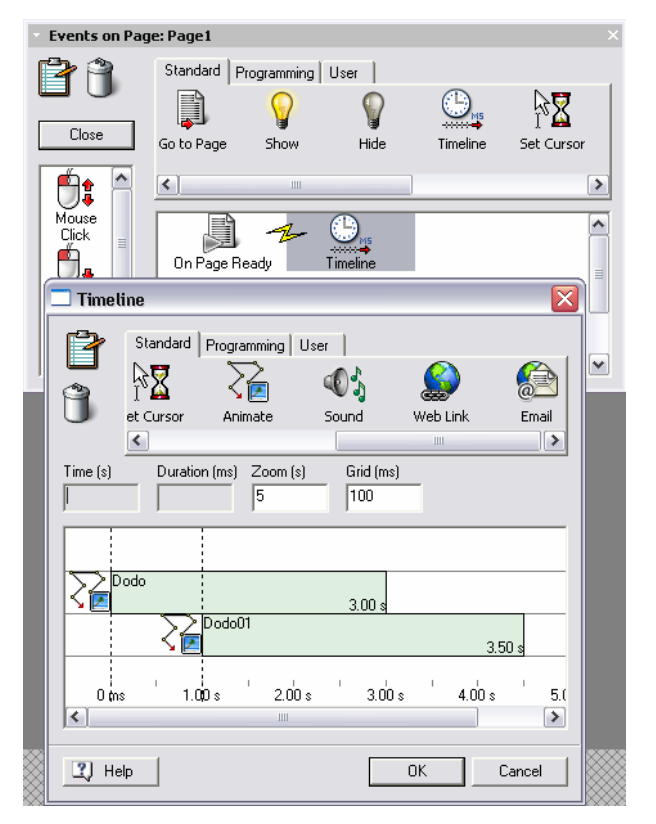

# **Step 4: Creating an Advertising Banner (cont.)**

Open the event dialog for a dodo. Create a chain that causes the cursor to change to a pointing hand if you **Mouse Into** a dodo, and back to the arrow when you **Mouse Out**. Create another chain for **Mouse Click>Web Link.** Set the URL to an appropriate site. The URL must have speech marks at the start and end.

To create the rollover, make another text box. Insert appropriate text, and use **F3** to hide. Open the events dialog on the word DODO! Create the chains **Move Into>Show** and **Move Out>Hide**, and assign the new text box in the show/hide dialogs.

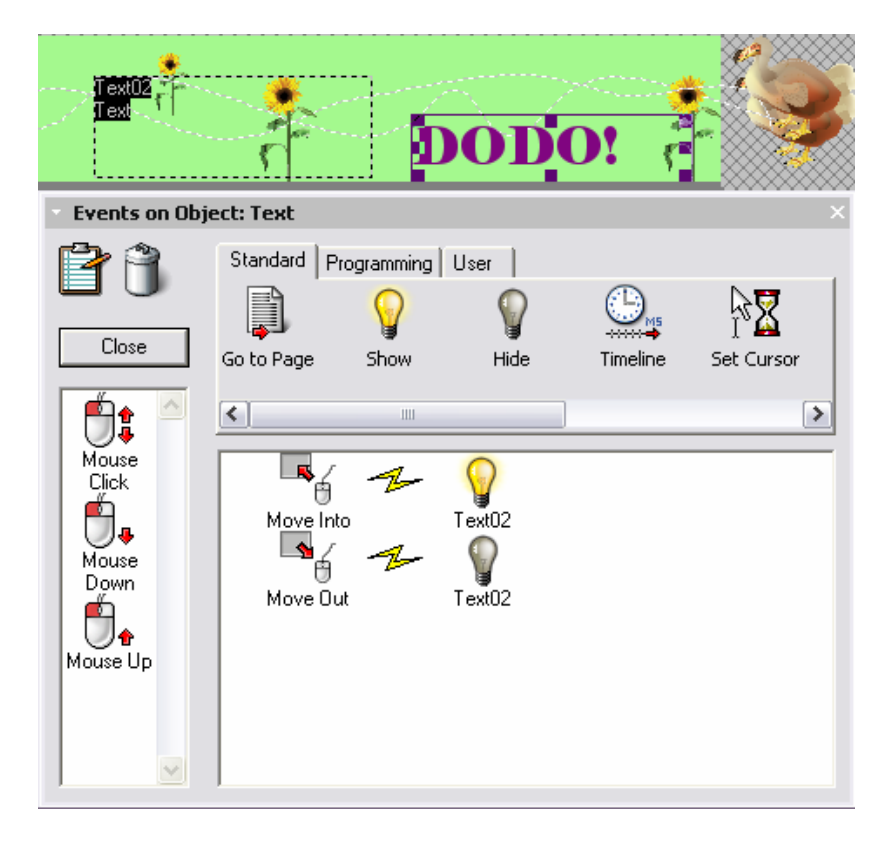

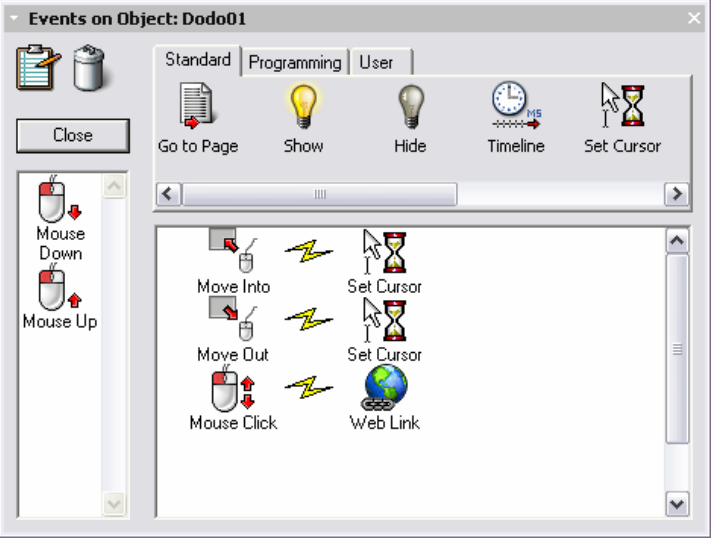

¾ Test your document.

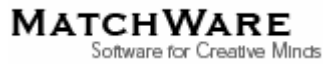

# **Step 5: Presenting to a Client**

Once you have created your **Navigation Bar**, **Navigation Buttons**, and **Advertising Banner**, you can use Mediator to create a website that makes use of your graphics. Used in conjunction with the examples you have collected, the website can form the basis of your **presentation** to your client.

Once you are happy with the running order of your presentation, you will need to export it to **HTML** so it can be played back in any browser on any computer. As Mediator exports using Dynamic HTML, **all animation effects will be preserved.**

Exporting is a very simple process as Mediator does most of the work.

Ensure you **save** your work

Select **File>Create Distribution Files>Quick**

Select **HTML** in the dialog, then **OK.** 

A dialog opens asking if you want to optimise the pictures in your project. This will compress any pictures for faster loading. At this point Mediator starts exporting all your pages.

When the **Publish dialog** appears Mediator is finished exporting your files.

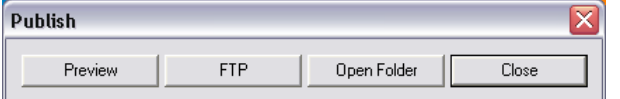

Select the **Preview** button to open your finalised website in your browser, or **Open Folder** to view the files.

All the necessary files are saved in a folder called HTML (which you can rename later). To run the website, open the file **index.htm**.

#### **Summary.** You have:

Reviewed existing web graphics; Created a series of web graphics: a Navigation Bar, Navigation Buttons, and an Advertising Banner; Exported your products to HTML and viewed them in a browser; Presented the web graphics to a client.

This meets the requirements specified by OCR for the creation of a web graphics.

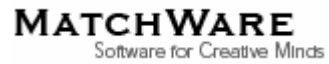